**DDT – Spam Killer v2.x 2003/06/29** 

# **User Guide**

# **End User License Agreement**

When you install the Software, you agree with the following agreements:

- 1. The registered version of the Software is licensed as a single product. You shouldn't install it on more than one Client Device at the same time.
- 2. You may not sell, lease, license, rent, loan or otherwise transfer, with or without consideration. You may not reverse engineer, de-compile, disassemble, or modify the Software. You may not create any product based on any part of the Software.
- 3. The Software, whether registered version or unregistered version, does not contain any kind of warranty and any customer service. Use it at your own risk.

# **Introduction**

DDT - Spam Killer is a SHAREWARE that can help you identify junk emails. With it, you can:

- 1. Remove the whole bunch of junk emails easily
- 2. Monitor and filter as many email accounts as you want
- 3. Preview the content of any email without downloading the whole part of it
- 4. Create your own filters
- 5. Keep the email virus away

#### **System Requirements**

- 1. Microsoft® Outlook Express 5/6
- 2. POP3 email account (this version doesn't support MAPI or MSN/Hotmail<sup>[1](#page-2-0)</sup>)
- 3. Microsoft® Windows 98, NT 4.0sp3, Me, 2000, XP, or later version
- 4. Microsoft® Internet Explorer 4.01 or later (5.01+ is recommended)
- 5. 1MB of free hard disk space

#### **Installation Steps**

 $\overline{a}$ 

- 1. Execute the installation file (ex: ddtsk20.exe).
- 2. Click "Yes" to start the installation.
- 3. Click "Next" to continue.
- 4. After viewing the license agreement, click "Yes" to accept it.
- 5. Select the installation folder, and click "Next" to continue.
- 6. Select the Start Menu folder, and click "Next" to continue.
- 7. Click "Install" to continue with the installation.

<span id="page-2-0"></span><sup>&</sup>lt;sup>1</sup> You may use some  $3<sup>rd</sup>$  party tools to be a gateway between POP3 and MSN/Hotmail, like IzySoft's Pop3Hot.

# **Setting Up for First-time Use**

The software will automatically import the account settings from Outlook Express. However, you need to input the password for every email account. Click "Accounts…" in the toolbar, and double-click every account to input the password.

#### **User Interface**

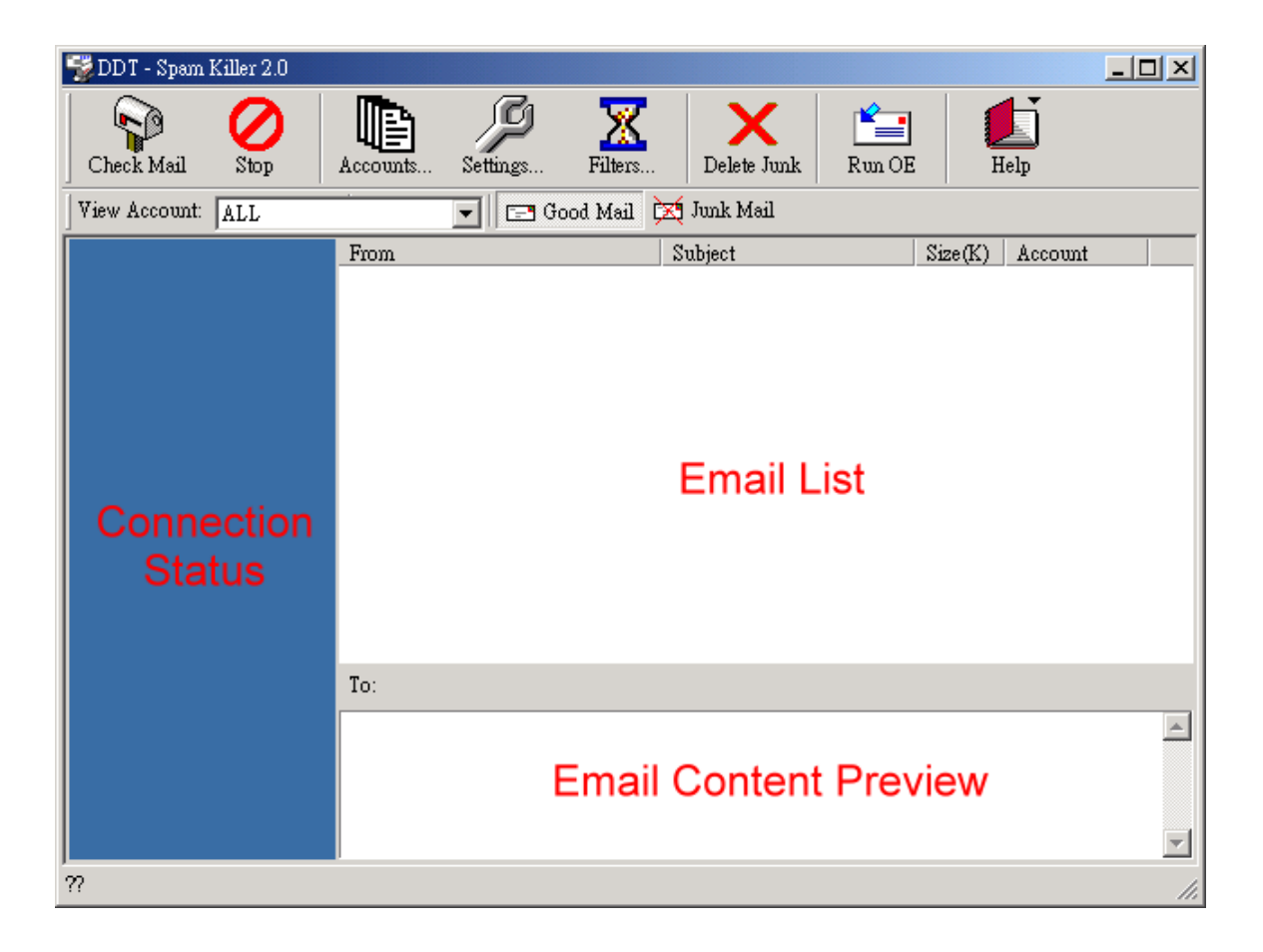

# **The Toolbar**

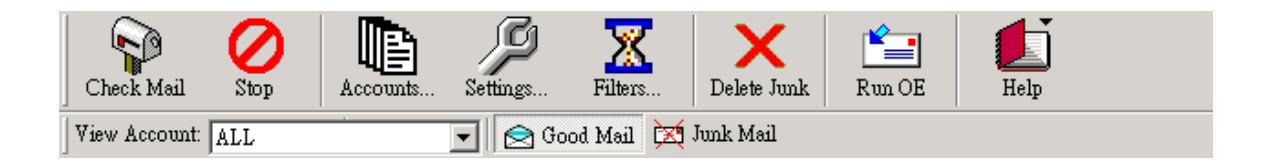

- 1. Check Mail: check all enabled email accounts, filter all new messages, and show them on the screen.
- 2. Stop: terminate all checking connections.
- 3. Accounts: view and modify the account information.
- 4. Settings: view and modify the preference.
- 5. Filters: view the user-defined filters. You can add, edit, or delete any of them.
- 6. Delete Junk: remove all the junk mails on the email server(s).
- 7. Run OE: execute Outlook Express.
- 8. Help: show a dropped-down menu. You can see the help document, visit DDT website, input registered code, or look at the About information.
- 9. View Account: select an account you want to see.
- 10. Good Mail: show emails in "Good Mail" area.
- 11. Junk Mail: show emails in "Junk Mail" area.

#### **Email Icon**

Every email has its own icon to identify its type as below:

- $\hat{\mathbf{\Xi}}$ : Good email (usually your friends)
- $\mathbb{R}^n$ : Probably good email (or can't identify)
- $\Box$ : Probably junk email (usually doesn't meet Time zone or Country)
- : Junk email (sent by some mailing software or the sender doesn't exist)

# **Popup Menu**

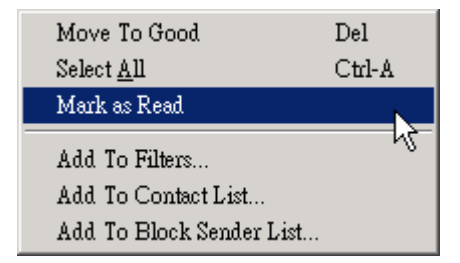

When you right-click on the Email List area, you can choose one of the followings:

- 1. Move To Junk / Move To Good: move selected email(s) to Junk or Good area.
- 2. Select All: select all emails of the current email list.
- 3. Mark as  $Read^2$  $Read^2$ : mark all selected emails as read.
- 4. Add To Filters<sup>[3](#page-5-1)</sup>: add one user-defined filter based on the selected email. NOTICE: this function is only enabled when you select exactly one email.
- 5. Add To Contact List<sup>[4](#page-5-2)</sup>: add the senders of the selected email(s) into the Outlook Express' Contact List.
- 6. Add To Block Sender List<sup>3</sup>: add the senders of the selected email(s) into the Outlook Express' Block Sender List.

#### **Accounts**

 $\overline{a}$ 

When clicking "Accounts..." on the toolbar, you will see the dialog as below:

<span id="page-5-0"></span><sup>&</sup>lt;sup>2</sup> The function is only enabled when you select exactly one email.<br><sup>3</sup> The function is only enabled when you select at least one email.

<span id="page-5-1"></span>

<span id="page-5-2"></span>

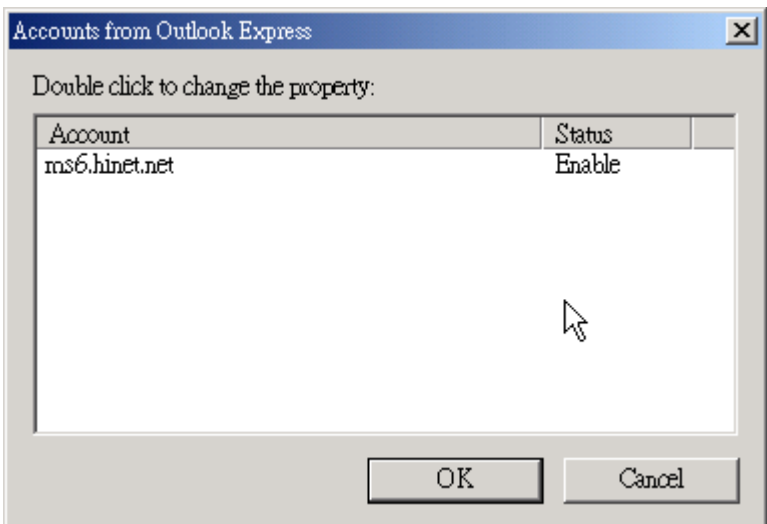

The email accounts will be imported from Outlook Express automatically. You can double-click any of them to modify the settings as below:

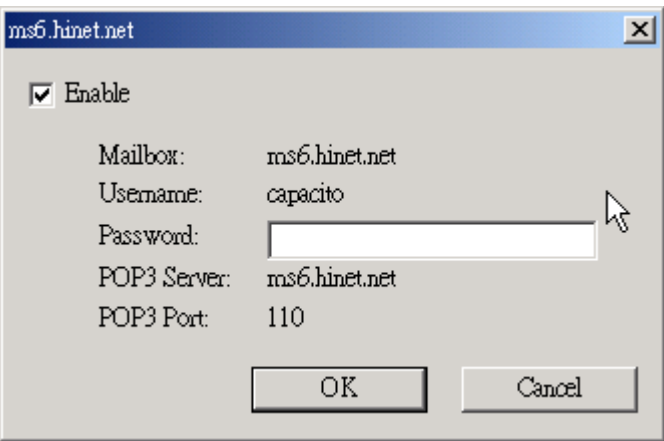

# **Settings**

When clicking "Settings…" on the toolbar, you will see the dialog as below. Change any of them if you want to.

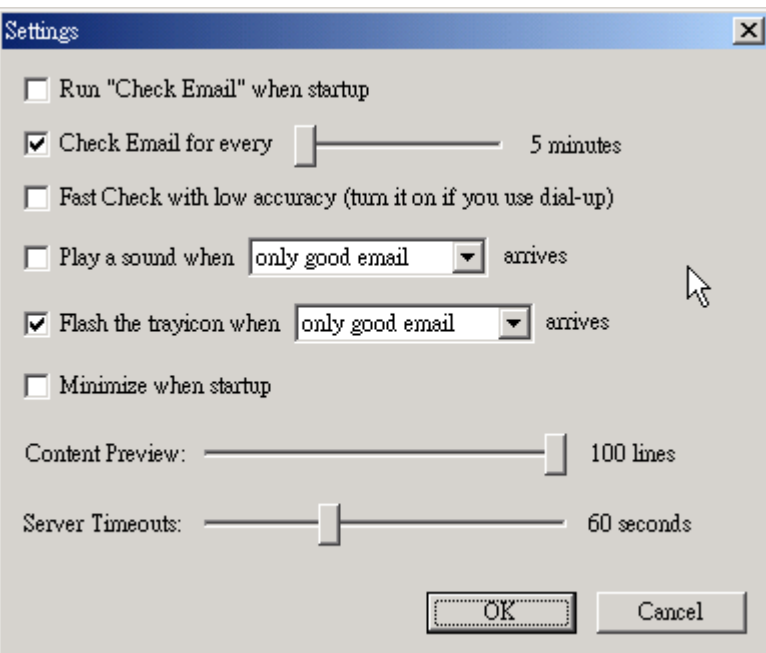

# **Filters**

When clicking "Filters..." on the toolbar, you will see the dialog as below:

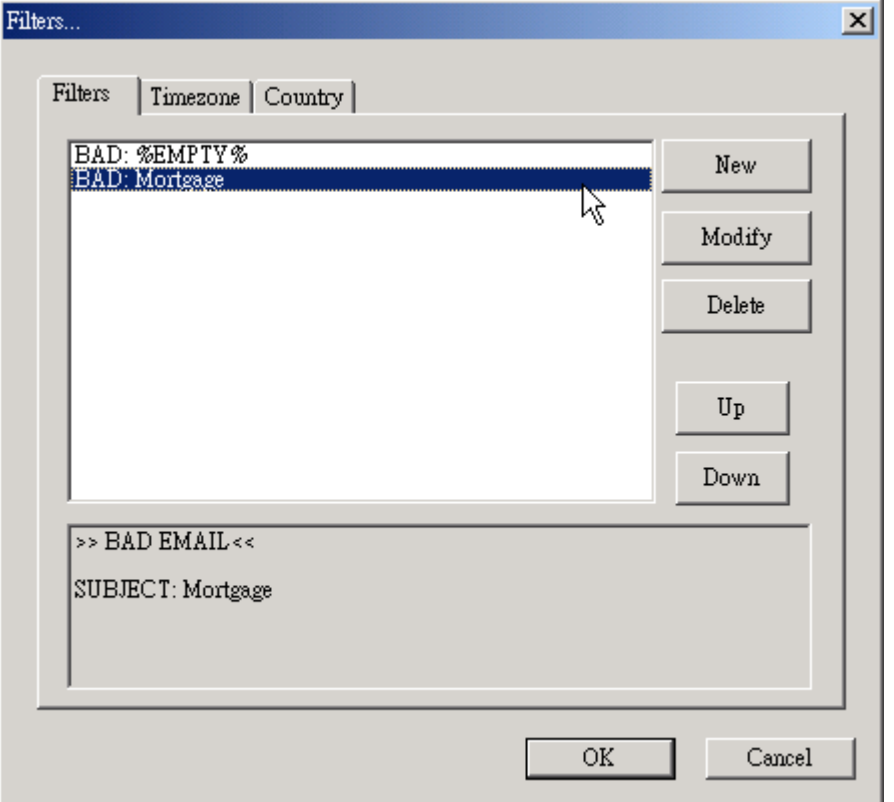

You can view every user-defined filter. You also can add, modify, delete, or change the sequence of a user-defined filter. When you add or modify the filter, you will see the following dialog:

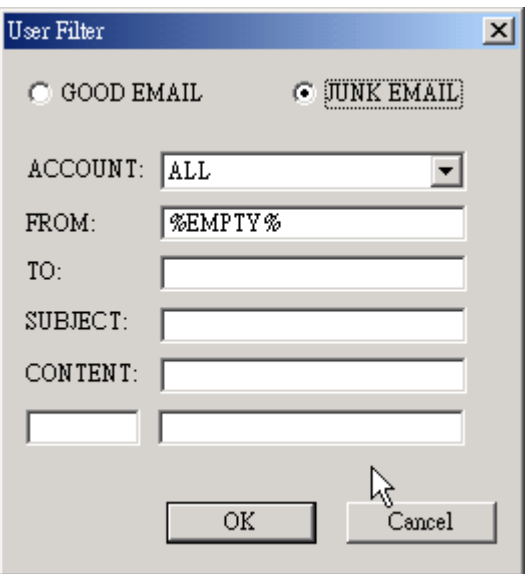

Choose the filter type as "GOOD EMAIL" or "JUNK EMAIL". Then, input your own keyword<sup>[5](#page-8-0)</sup> for different type of data. When an email meets all of the criteria, it will be filtered.

For advanced user, you can define your own filter criteria based on the e-mail's header (ex: DATE/RECEIVED/...). If you know Regular Expression<sup>[6](#page-8-1)</sup>, you can also use it starting with "%RE%" string, as below:

- 1. Only space character exists: %RE%[ ]+
- 2. Check whether "XYZ STUDIO" exists or not: %RE%(?i) xyz(.\*?)studio[7](#page-8-2)
- 3. Check whether "ABC" or "DEF" exists: %RE%ABC|DEF[8](#page-8-3)

<span id="page-8-0"></span><sup>&</sup>lt;sup>5</sup> %EMPTY%: means empty string

<span id="page-8-1"></span><sup>&</sup>lt;sup>6</sup> The Software follows PCRE library. Look at <u><http://www.pcre.org/></u> for more information. <sup>7</sup> (?i) means not-case-sensitive, ? means non-greedy in this case 8 | means logical-OR

<span id="page-8-2"></span>

<span id="page-8-3"></span>

# **Time Zone**

In Filters, click 'Time zone" in the tab and the screen will be like:

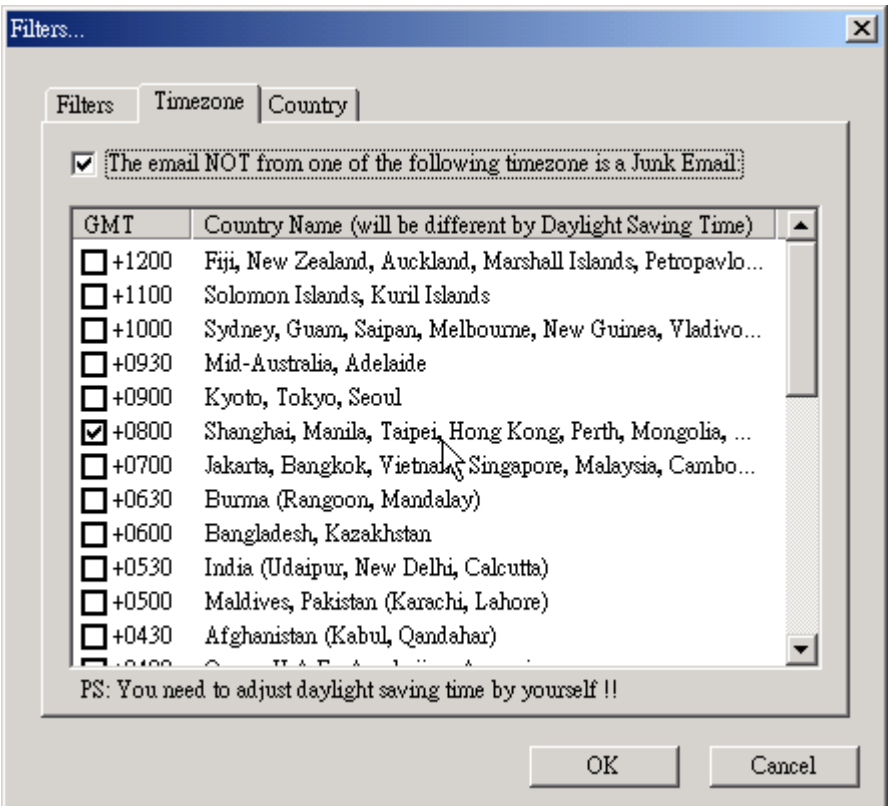

This function is useful for filtering junk emails from different time zone (indicated in the e-mail's header). Check the time zone you accept; then, all emails from other time zone will be treated as Junk Emails. NOTICE: the country name is just for reference only. They will be wrong due to Daylight Saving Time.

# **Country**

In Filters, click 'Country" in the tab and the screen will be like:

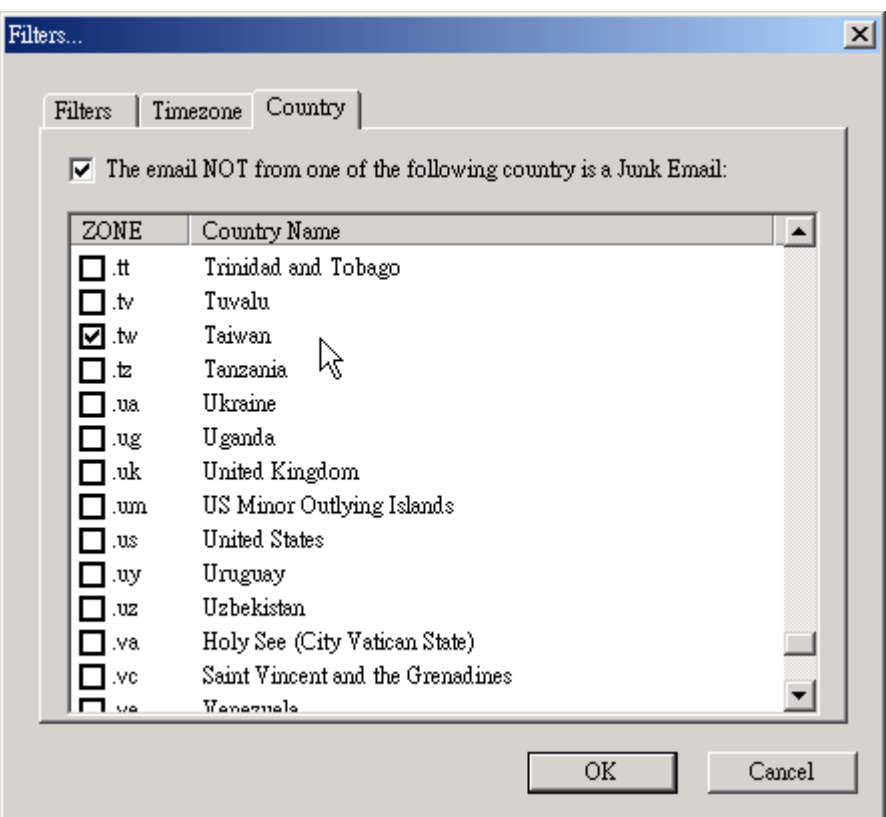

This function is useful for filtering junk emails from different countries (indicated in the sender's email address). Check the countries you accept; then, all emails from other countries will be treated as Junk Emails. NOTICE: it will not filter the sender's email address that does not contain country information (ex: ending with .com, .net, .org…).

# **Register**

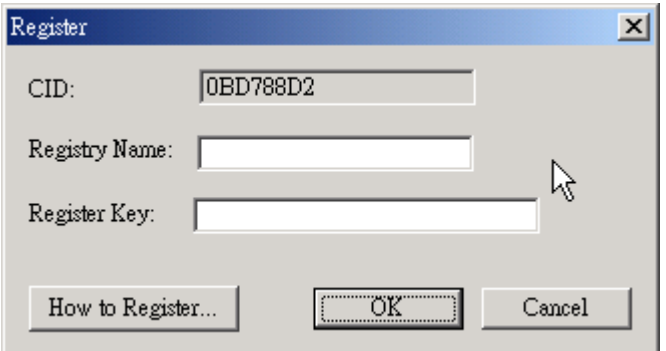

After receiving the Register Key, click Help in the toolbar, and choose Register. Input the Register Name & Register Key. When you click "OK", the Software will close automatically. You need to restart the Software by your own.

# **Why to Register**

This is a shareware, not a freeware. If you think it is useful for you, it would be great if you could register to support us to develop more outstanding software. There're NO restricted functions for unregistered version; however, there's a window that shows up to remind you that you're using an unregistered version. To close the window, please input the words on the screen with white background, and click OK to continue.

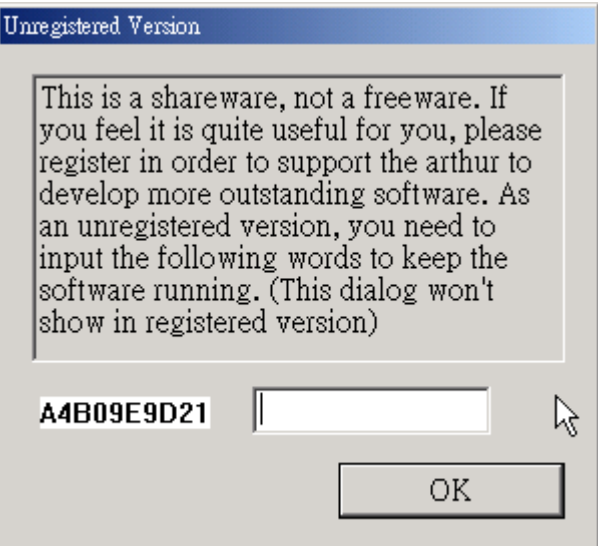

# **How to Register:**

Please visit DDT website for detailed information.

# **Contact Information**

DDT Website: <http://netcity.hinet.net/capacito/> Email: [capacito@ms6.hinet.net](mailto:capacito@ms6.hinet.net)